#### **Mengirim Pesan ke Peserta Kuliah/Mahasiswa**

#### **Universitas Gadjah Mada**

Untuk mengirim pesan ke peserta kuliah bisa dilakukan dengan beberapa cara antara lain:

- 1. Dosen
	- a. Laman **simaster.ugm.ac.id** atau aplikasi SIMASTER
	- b. Menu *E-Learning* sub menu **Pengumuman**
- 2. Operator Prodi/Fakultas
	- a. Laman **student.simaster.ugm.ac.id**
	- b. Message Kuliah Kosong di menu **Perkuliahan** sub menu **Message kuliah kosong** → **menu ini bisa mengirim pesan ke semua atau sebagian peserta kelas.**
	- c. Informasi di Menu **Referensi** SIA sub menu **Informasi → menu ini mengirim ke semua mahasiswa di rumpun/program studi tersebut.**

## **Panduan Bagi Dosen untuk mengirim pesan ke mahasiswa**

#### **Langkah-langkahnya adalah sebagai berikut:**

1. Silakan login ke laman simaster.ugm.ac.id, atau dengan aplikasi simaster di HP.

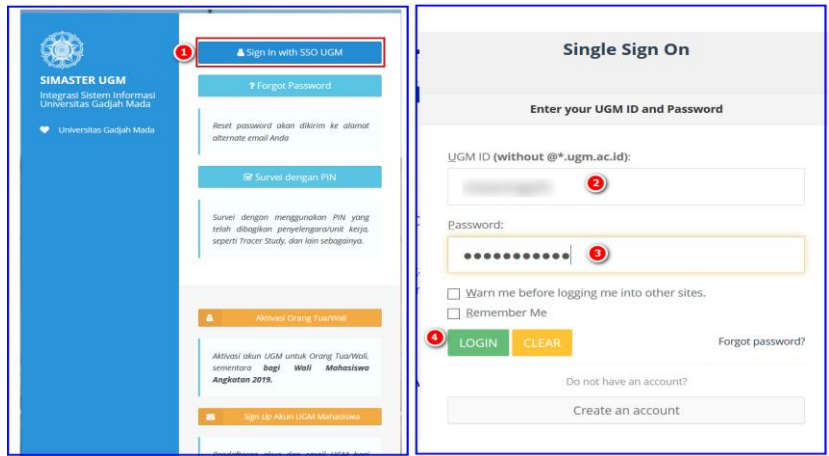

2. Pilih menu *E-learning* sub menu **pengumuman**

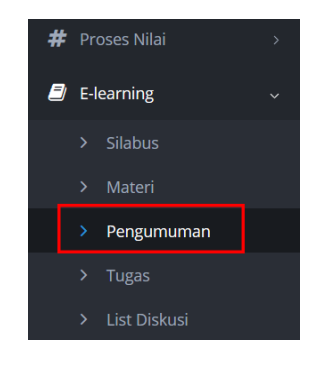

Maka akan tampil seperti di bawah ini:

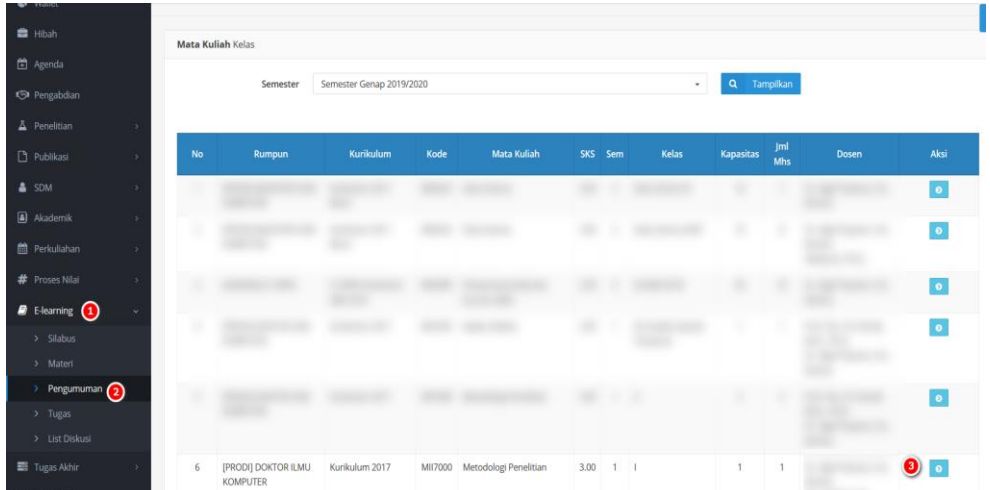

3. Silakan klik button  $\bullet$  untuk mengirim pesan

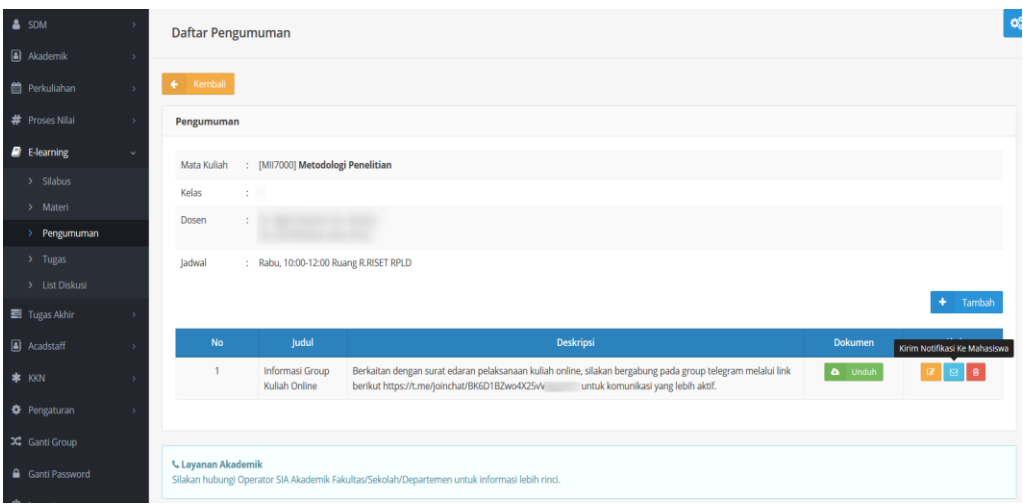

4. Klik <sup>+</sup> <sup>Tambah</sup> untuk menambahkan pesan, silakan isi pesan secara lengkap kemudian  $k$ lik  $\boxed{B}$  Simpan

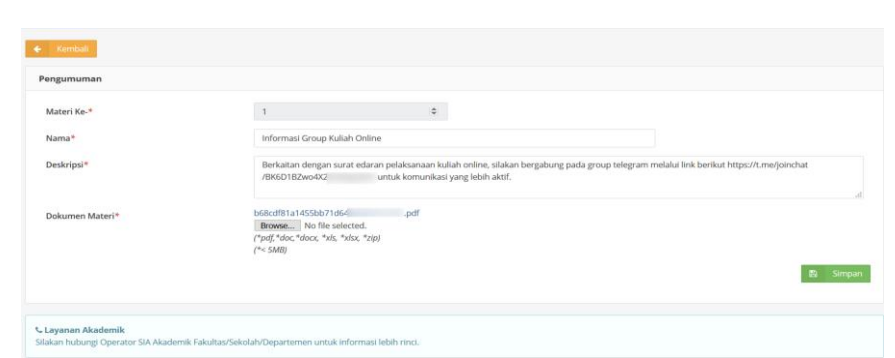

Informasi:

- Materi Ke akan secara otomatis di default oleh sistem
- Nama: sebagai header pengumuman
- Deskripsi: Merupakan isi pesan
- Dokumen Materi: apabila ingin melampirkan dokumen, misalkan tugas.
- 5. Setelah di klik Simpan maka akan tampil seperti dibawah ini:

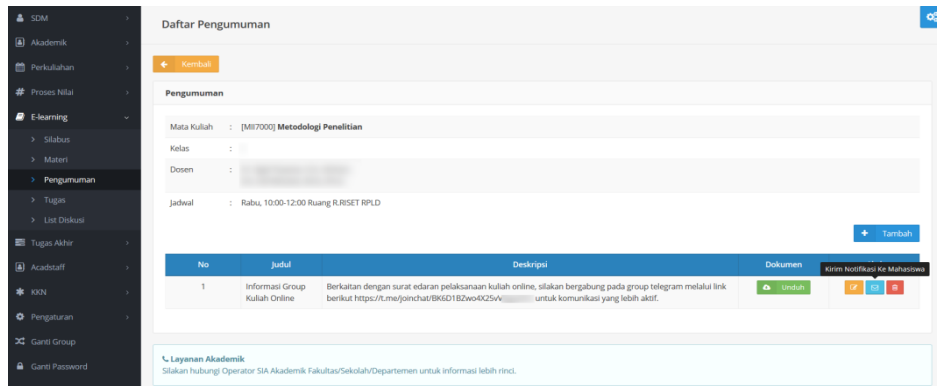

Terdapat beberapa fasilitas antara lain:

- a. **a.** untuk mengunduh dokumen lampiran
- b.  $\boxed{\alpha}$  untuk mengubah pesan
- c.  $\Box$  untuk mengirim notifikasi ke mahasiswa
- d. **u** untuk menghapus pesan

6. Untuk mengirimkan pesan silakan klik  $\Box$ . Periksa kembali isian pesan, apabila sudah

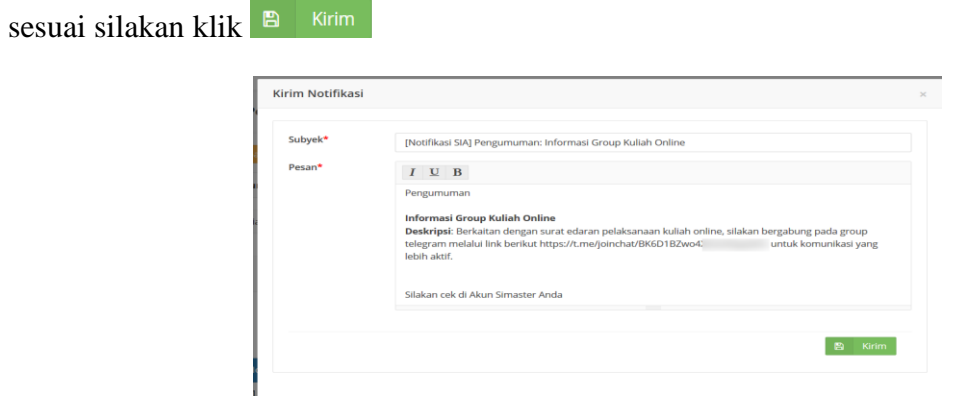

7. maka akan tampil di SIMASTER mahasiswa di menu *E-learning* sub menu

# **Pengumuman**

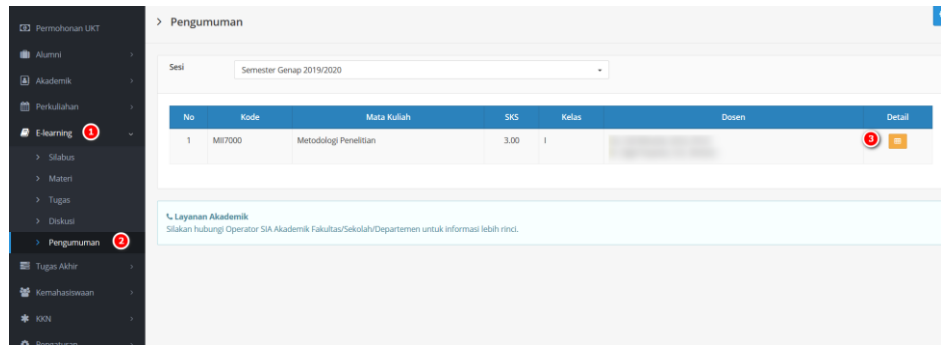

Setelah diklik  $\Box$  maka akan tampil:

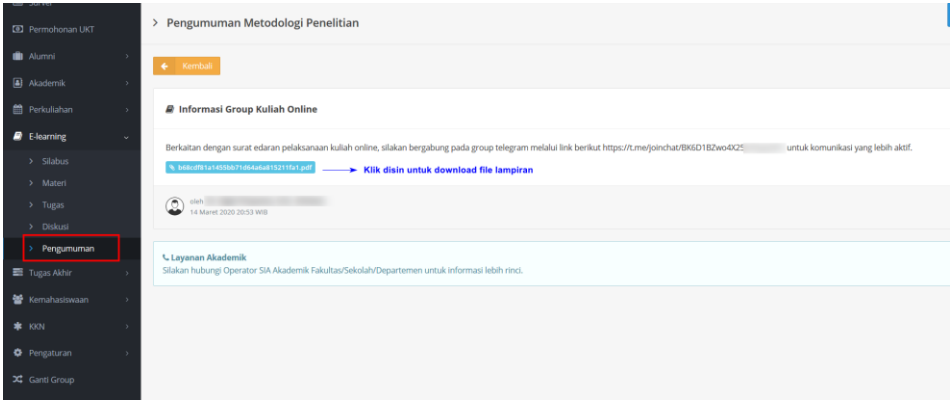

#### **Panduan Bagi Operator/Prodi untuk mengirim pesan ke mahasiswa**

**A. Mengirim pesan dengan menu Perkuliahan sub menu Message Kuliah Kosong**

Nama menu ini message kuliah kosong, akan tetapi isi pesan dan judulnya bisa disesuaikan dengan kebutuhan. **Menu ini bisa mengirim pesan ke semua atau sebagian peserta kelas.**

Langkah - langkahnya adalah sebagai berikut:

1. Silakan login ke laman **student.simaster.ugm.ac.id** dengan SSO

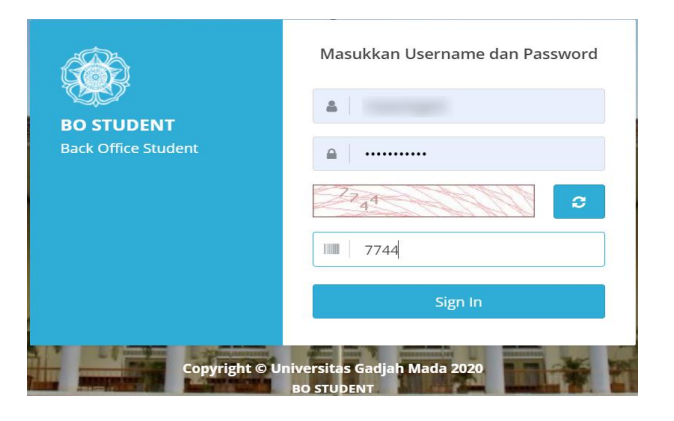

2. Pilih menu **Perkuliahan** sub Menu **Message Kuliah Kosong,** silakan pilih nama matakuliah kemuian klik pada **Jadwal Kuliah**

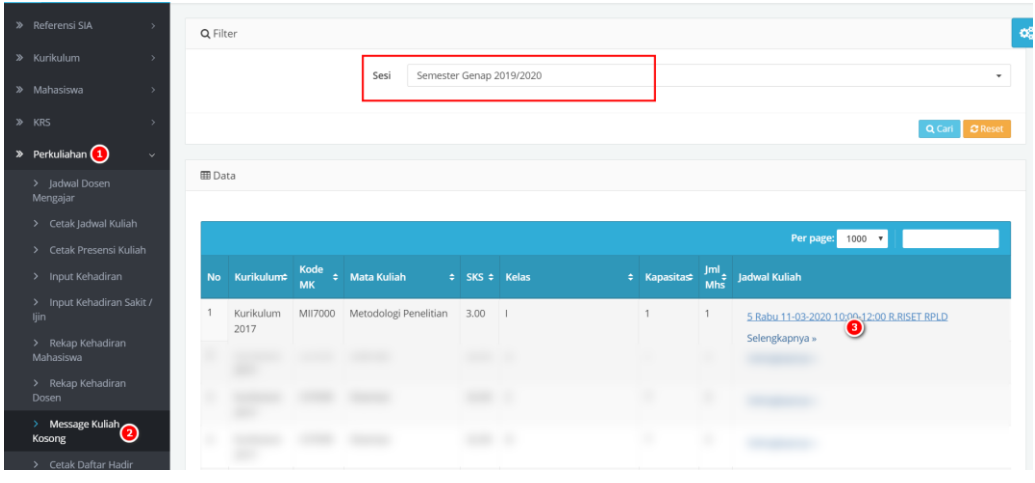

3. Lengkapi isian pesan klik <sup>></sup> Senerate kemudian klik B<sup>Simpan</sup>. Apabila ingin mengirim pesan ke sebagian mahasiswa bisa dengan uncheck  $\bullet$  pada Mahasiswa/Dosen yang tidak dikirim pesan.

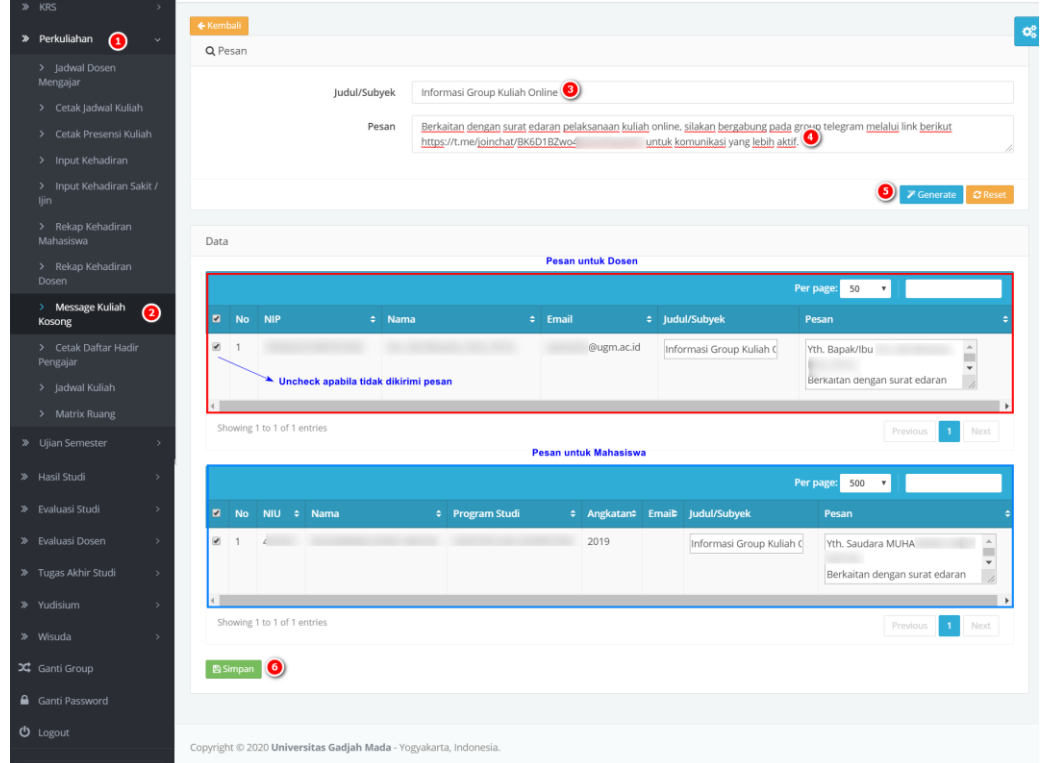

4. Setelah diklik simpan akan ada notifikasi, silakan klik OK maka akan tampil notifikasi berhasil mengirim pesan

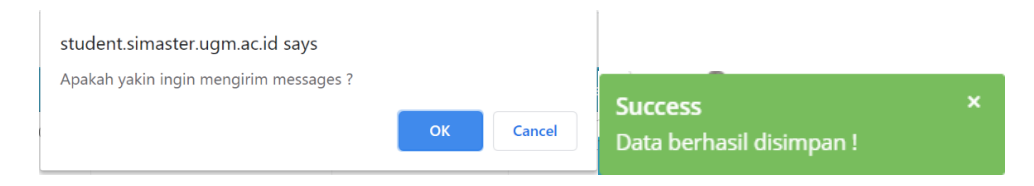

**B. Mengirim pesan dengan menu Referensi SIA sub menu Informasi Menu ini mengirim informasi ke semua mahasiswa di rumpun/program studi tersebut.**

Langkah - langkahnya adalah sebagai berikut:

1. Silakan login ke laman **student.simaster.ugm.ac.id** dengan SSO

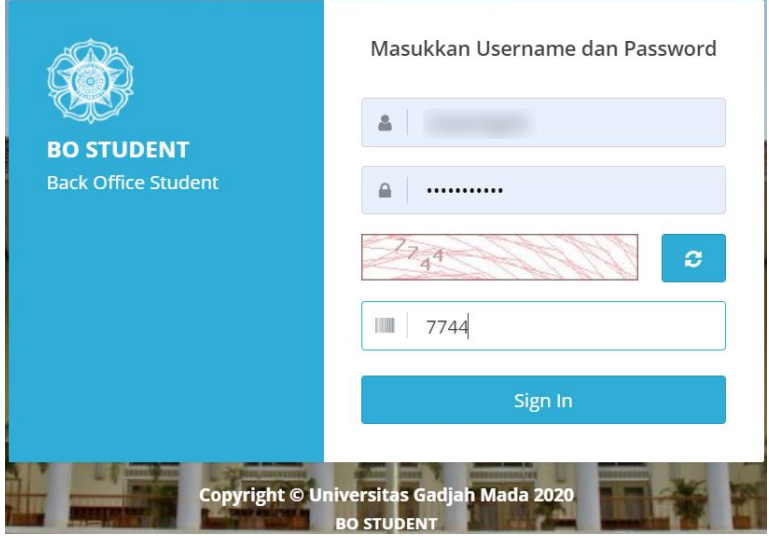

2. Pilih menu **Referensi SIA** sub Menu **Informasi,** kemudian klik

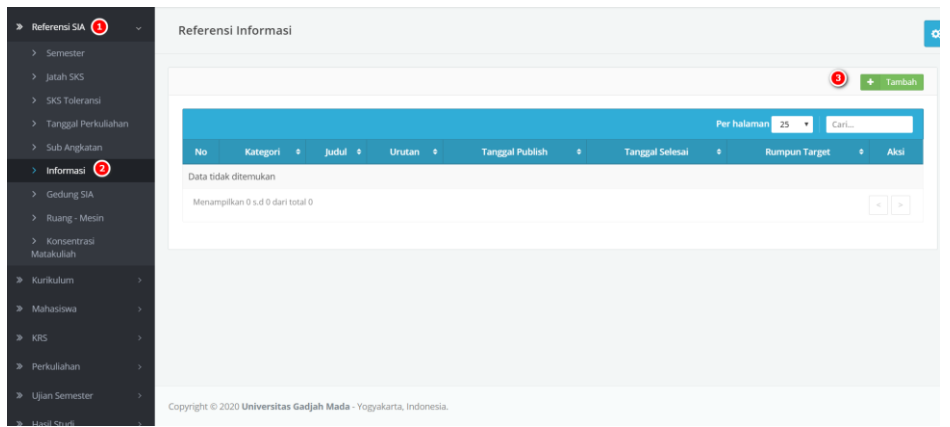

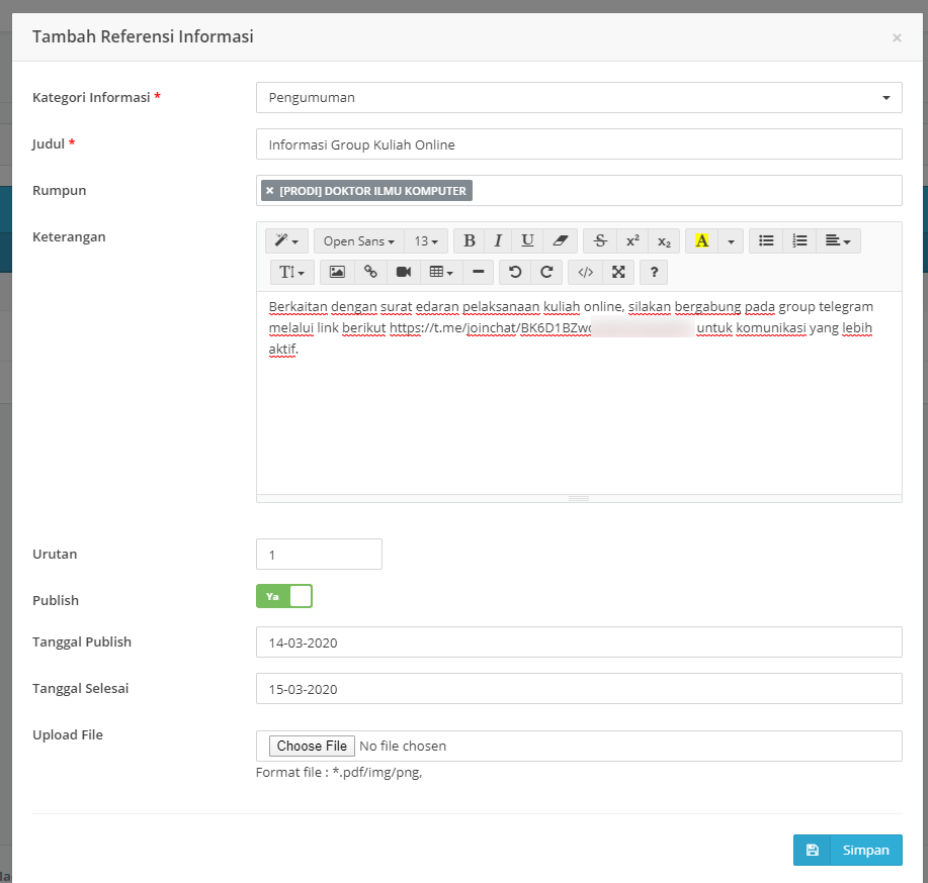

### **Informasi:**

- a. Kategori Informasi: berupa dropdown yang disediakan oleh sistem, apabila kategori informasi belum ada silakan kontak DPP UGM.
- b. Judul: judul informasi
- c. Rumpun: program studi/rumpun yang akan dikirim informasi
- d. Keterangan: Isi informasi
- e. Urutan: Urutan informasi
- f. Publish: apakah informasi akan ditampilkan di mahasiswa tidak
- g. Tanggal Publish: Tanggal publish informasi
- h. Tanggal Selesai: Tanggal selesai informasi tampil di mahasiswa/operator
- i. Upload File: untuk melampirkan dokumen

**3.** Silakan lengkapi data kemudian klik  $\frac{m}{n}$  simpan, maka di SIMASTER **mahasiswa akan tampil seperti di bawah ini.**

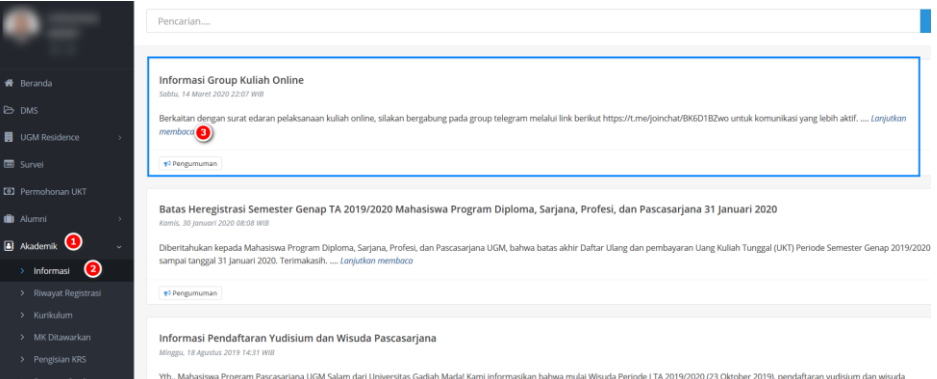

**4.** Untuk melihat Detail Informasi silakan Klik **Lanjutkan Membaca**

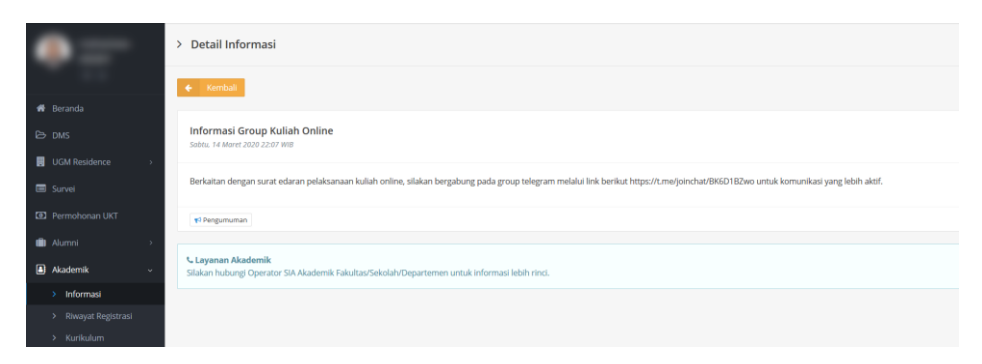